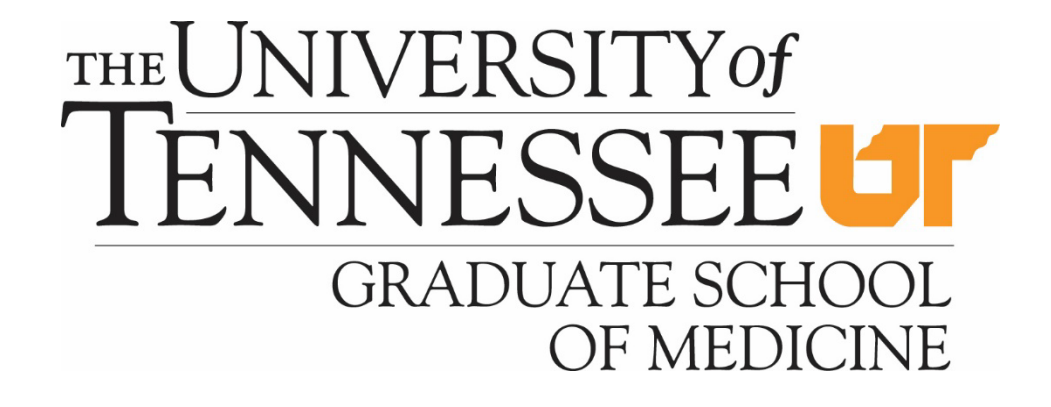

# How to Claim Credits from the University of Tennessee Graduate School of Medicine

You will receive an email from [continuingeducation@utmck.edu](mailto:continuingeducation@utmck.edu) providing the link to the Attendee Interactive site that includes a username and a password if you are a first time user.

Please WHITE LIST this sender so that you will receive the emails. Otherwise, please check your spam/junk folder.

Dear Participant,

Thank you for attending the *[Name of Conference]* in *[Location]* on *[Date].*

You will need to sign into the website:

**URL**:<https://www.highmarksce.com/univoftenn/>

# **USERNAME**: *[Your username]*

Due to security requirements, your password can not be included in this email. If you don't recall your password, go to the website and select the "Forgot Your Password? Get it Now!" link to receive an email to reset your password.

Once you have completed the online claiming process and course evaluation, you may retrieve your continuing education credits through this site at any time.

If you have an active account but do not remember your password, select the 'Forgot Your Password? Get it now!' link and a temporary one will be sent to you.

#### **CREDITS SIGN-IN APPLICATION SUBMISSION**

# $S<sub>IGN</sub>$  In

Please sign in below to manage your AMA, AAFP, AAPA or CEU credits for all University of Tennessee Graduate School of Medicine, Knoxville certified educational activities.

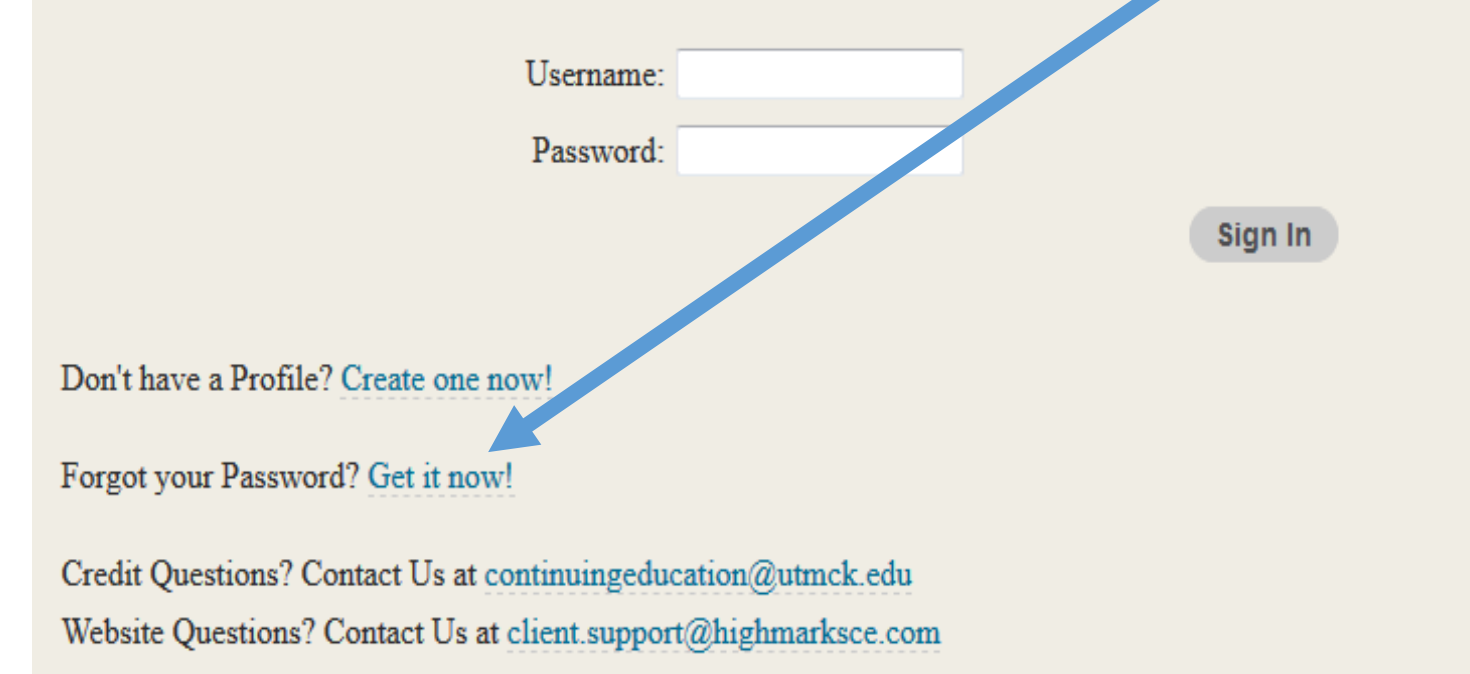

Once you have signed in, you will see your Dashboard where you will select "Claim/View Credits and Certificates".

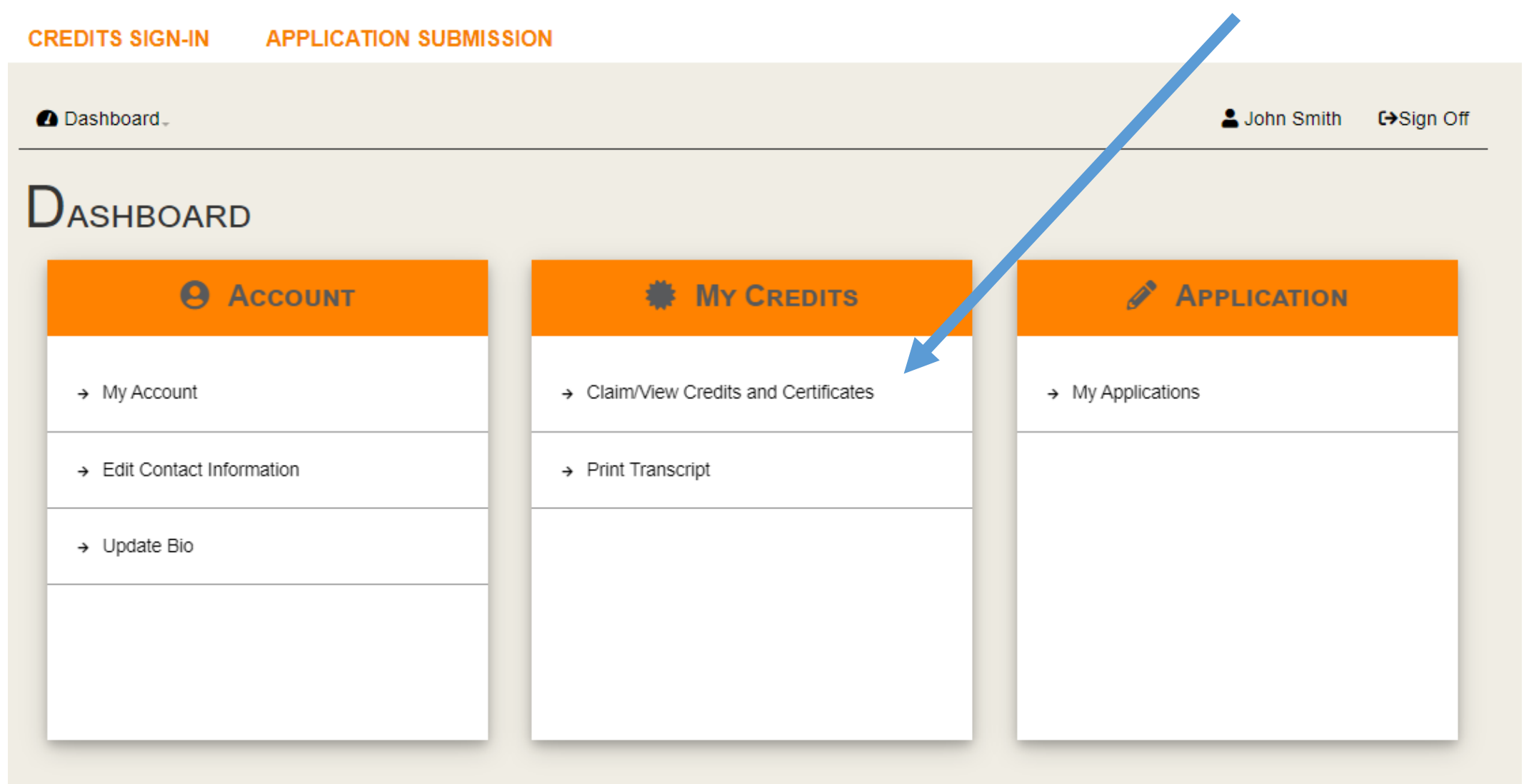

On the 'My Activities' page you will select the 'Search Sessions' box which will direct you to a dropdown menu where you will select the *[Name of Conference].*

#### **Welcome Dara Long**

My Activities | My A dy Room | My Applications | My Account | Sign Off

# **M**Y ACTIVITIES

From here, you can manage your credit hours. You can add, view or print certificates from all Ui versity of Tennessee Graduate School of Medicine, Kn. vville certified educational activities you attended.

You can start claiming credit using the "Search Sessions" button below. Before printing an course-specific certificate, you may have to complete an activity evaluation first.

**Search Sessions** 

You have not claimed credit for any University of Tennessee Gradu. e School of Medicine, Knoxville meeting to date.

# **SEARCH SESSIONS**

Search by Activity to find all sessions for a given meeting. Use the other search options to find individual activity sessions.

BY CRITERIA - FINDS ALL SESSIONS WHO MATCH SEARCH CRITERIA USED BELOW.

Activity: - SELECT --

Search

## All the sessions will be listed on this page. You will select the sessions you attended in the 'Add Sessions' column (Note: this feature is only available at the conclusion of the conference).

### **SESSIONS**

Hours are calculated based on 60 minutes of education is equal to one hour of credit. Please click on the session name for more details and its associated credit. To add a session to your certificate, please click "add" next to each session you attended.

Once finished, please select "claim sessions" to view your total activity hours.

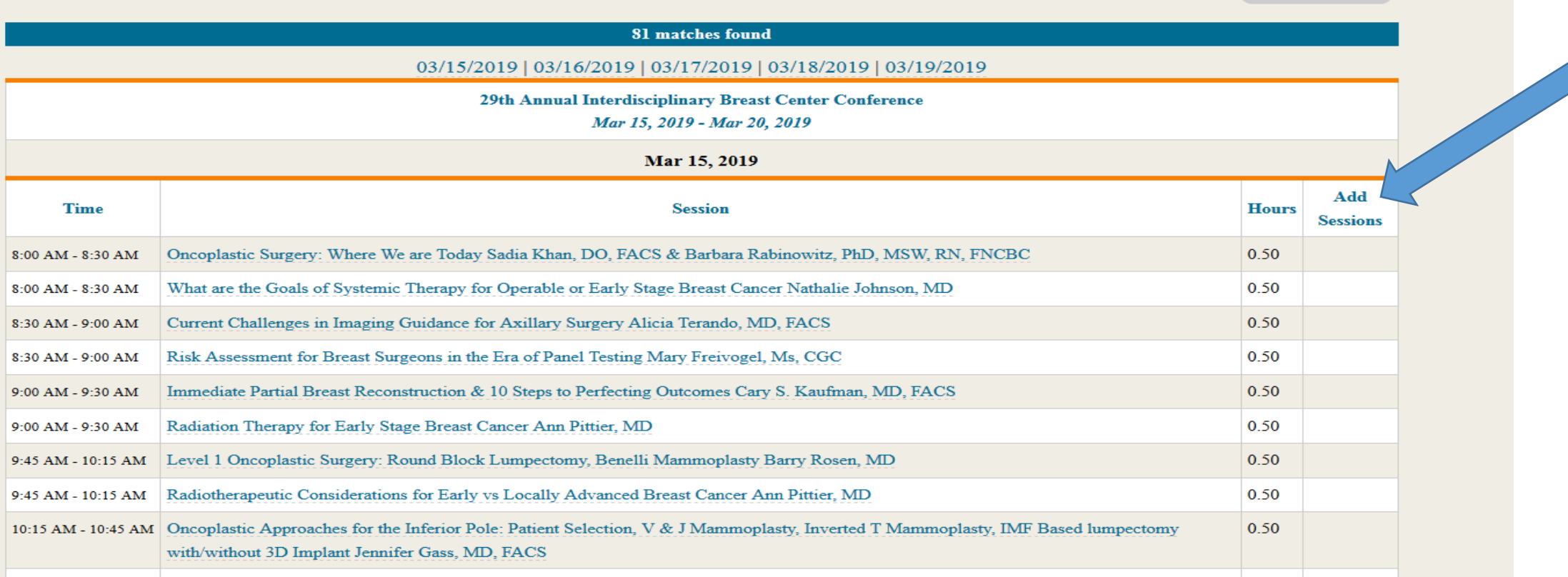

**Claim Sessions** 

## Upon completion of claiming credits, please click the 'Claim Sessions' tab and then you will be asked to 'Confirm and Attest'.

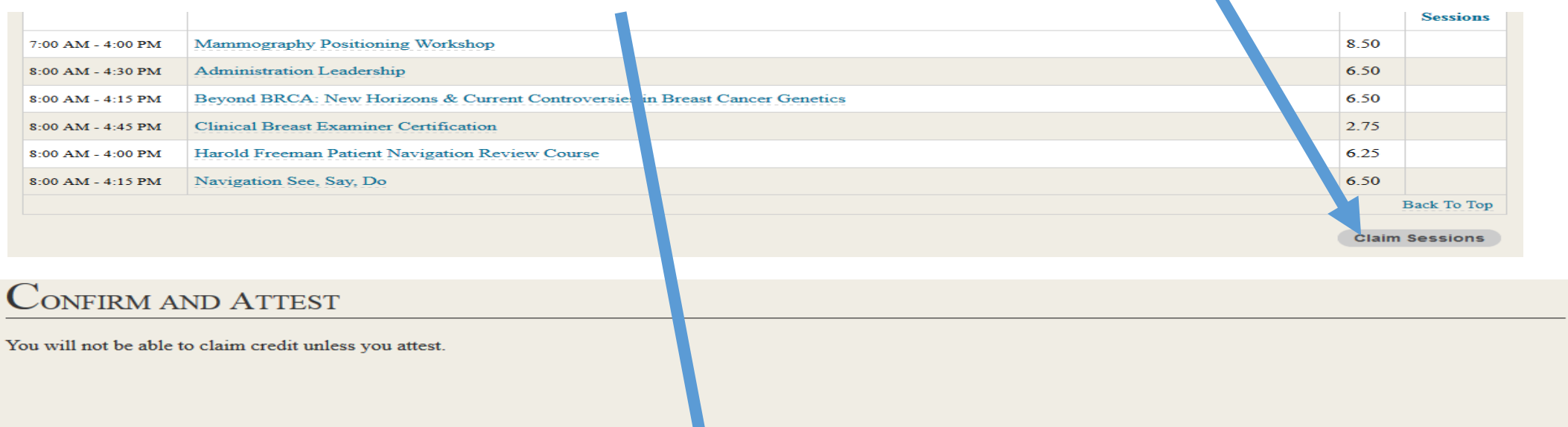

\* - dicates a required item.

By checking the box below and clicking submit, I attest that I participated in, a d fulfilled all requirements for claiming the credits associated with the sessions selected on the electronic claim form, and that the information provided is true, accurate and complete to the best of my knowledge.

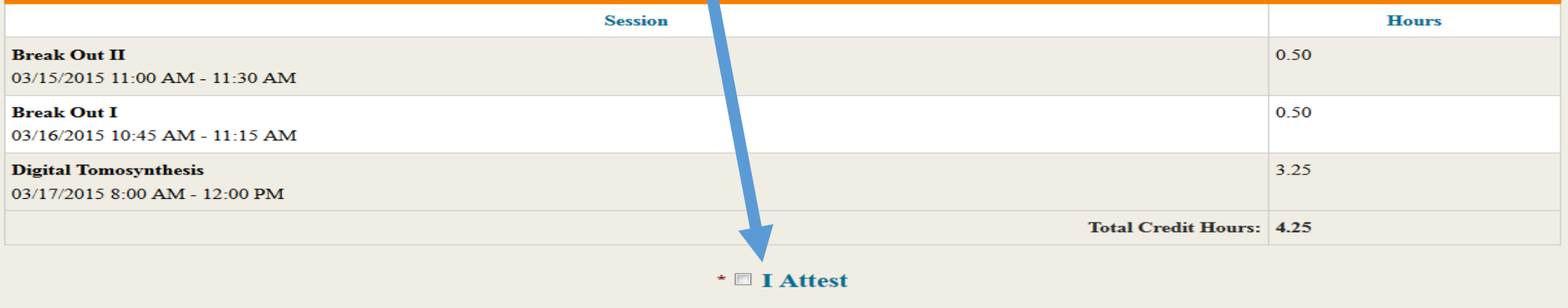

**Submit** 

### You will be sent back to your 'My Activities' page where you have the opportunity to print and/or view your transcript or certificate

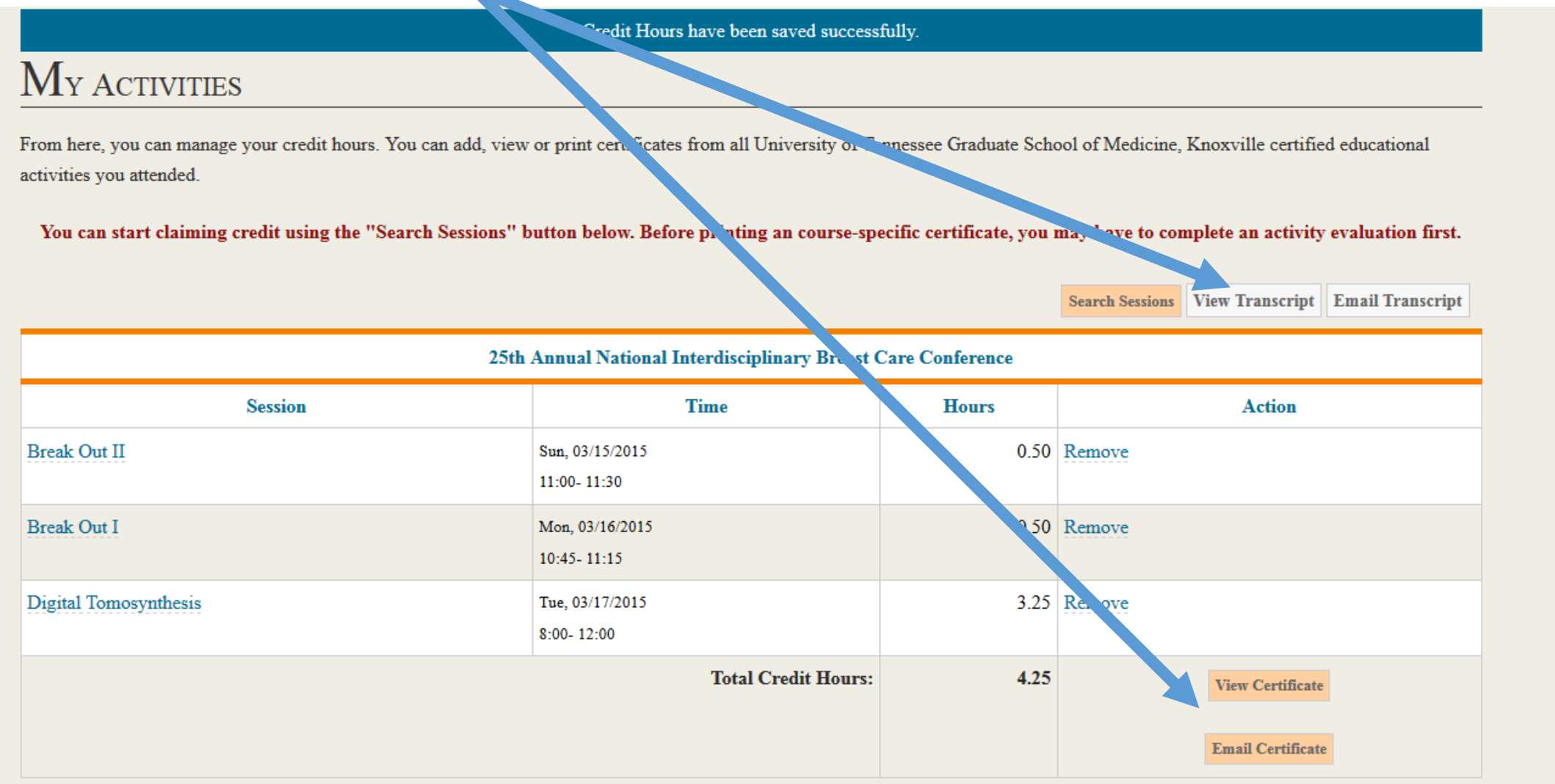